ПО Форвард Т

# **SLRegManager**

Работа с настройками программ и реестром

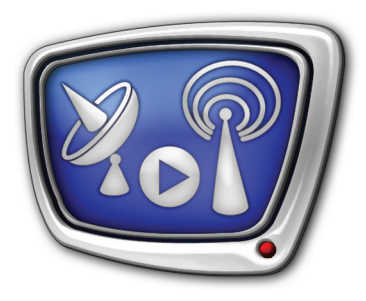

*Дата выпуска: 4 декабря 2007 г.*

Руководство пользователя

© СофтЛаб-НСК

# Содержание

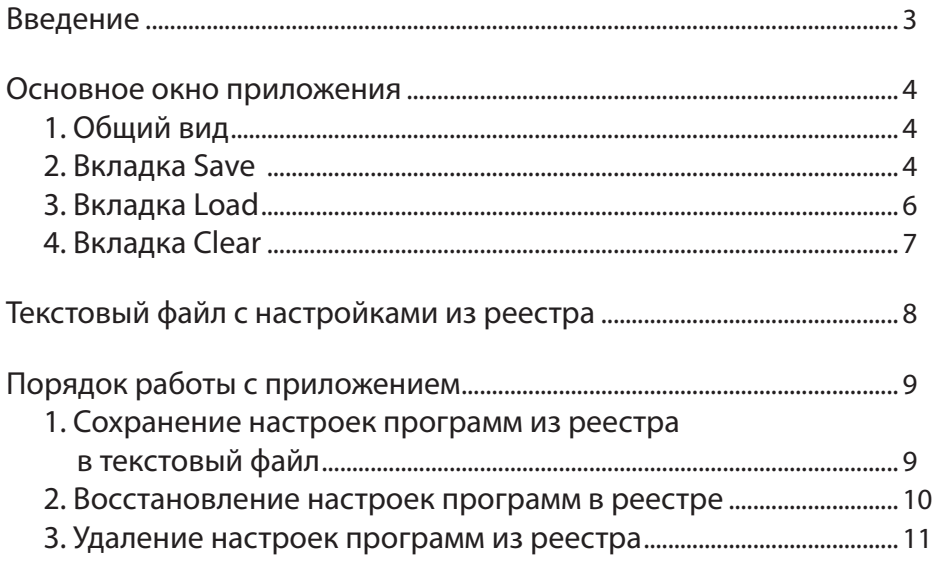

 $(2.9)$ 

# <span id="page-2-0"></span>**Введение**

Программа SLRegManager предназначена для работы с настройками программ, входящих в ПО Форвард Т, и реестром операционной системы Windows.

Программа может быть использована:

- для восстановления настроек программ при переустановке ОС;
- для создания отчетов о текущих настройках программ (сведения о действующих настройках могут потребоваться, например, при обращении в службу технической поддержки);
- для сброса настроек в случае некорректной работы приложений.

Программа SLRegManager позволяет:

- сохранять настройки программ из реестра в текстовый файл;
- загружать настройки программ из текстового файла в реестр;
- удалять настройки программ из реестра.

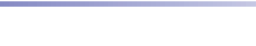

## <span id="page-3-0"></span>**Основное окно приложения**

#### **1. Общий вид**

Вызов приложения SLRegManager осуществляется при запуске следующего файла:

C:\Program Files\ForwardT Software\Tools\SLRegManager.exe

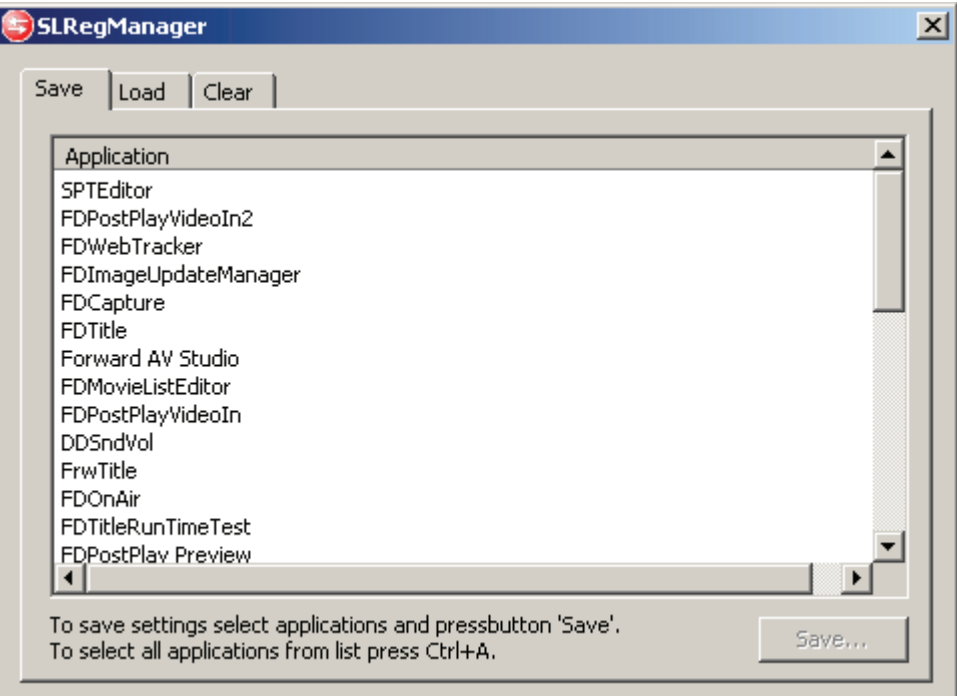

Основное окно приложения SLRegManager содержит 3 вкладки:

- Save предназначена для сохранения настроек из реестра операционной системы Windows в текстовый файл.
- Load предназначена для восстановления настроек программ в системном реестре (с помощью загрузки настроек из текстового файла).
- Clear предназначена для удаления настроек программ из реестра.

#### **2. Вкладка Save**

Вкладка Save содержит:

- список Application, в котором перечисляются доступные программы;
- кнопку Save…, с помощью которой настройки выбранных программ сохраняются из реестра в текстовый файл.

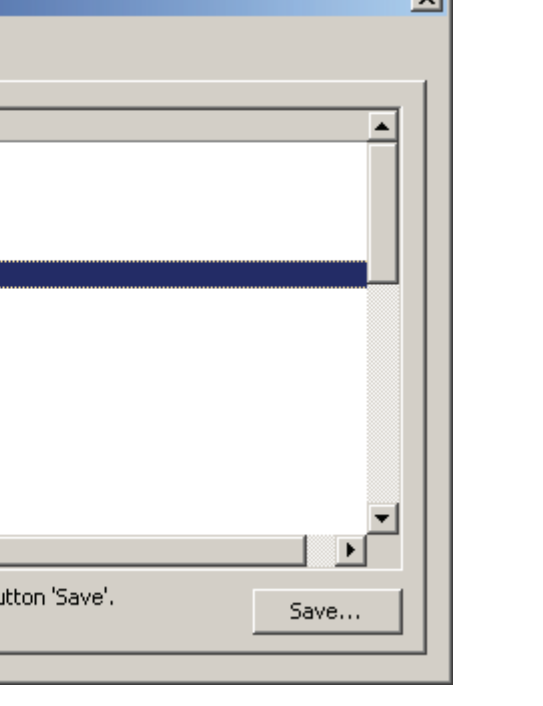

 $\overline{\mathbf{v}}$ 

Выбор программ в списке осуществляется с помощью левой кнопки мыши (ЛКМ).

g **Совет:** Для того чтобы выбрать несколько программ в списке, используйте:

SLRegManager

Application SPTEditor

FDCapture FDTitle

DDSndVol FrwTitle **FDOnAir** 

FDPostPlayVideoIn2 FDWebTracker

Forward AV Studio FDMovieListEditor FDPostPlayVideoIn

FDTitleRunTimeTest FDPostPlav Preview

To save settings select applications and pressbt To select all applications from list press Ctrl+A.

FDImageUpdateManager

Load | Clear |

Save

- Ctrl + ЛКМ для выбора программ в произвольном порядке;
- Shift  $+$  ЛКМ для выбора нескольких пунктов, следующих друг за другом подряд;
- $\bullet$  Ctrl + A для выбора всех пунктов в списке.

При нажатии кнопки Save…, открывается окно для выбора пути и имени файла, и настройки сохраняются в указанный файл.

После сохранения настроек программа выдает информационное сообщение с перечнем программ, настройки которых были записаны в файл.

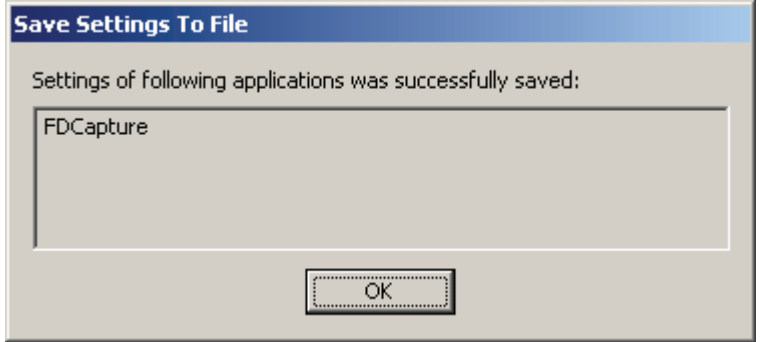

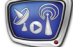

Примечание: Если было выбрано несколько программ, то все настройки сохраняются в один текстовый файл.

#### <span id="page-5-0"></span>**3. Вкладка Load**

Вкладка Load содержит:

- текстовое поле, в котором указывается полный путь к файлу с настройками;
- кнопку Open… для вызова диалога открытия файлов;
- список Application. В нём перечисляются программы, настройки которых хранятся в указанном файле;
- кнопку Load для записи в реестр настроек программ, выбранных в списке.

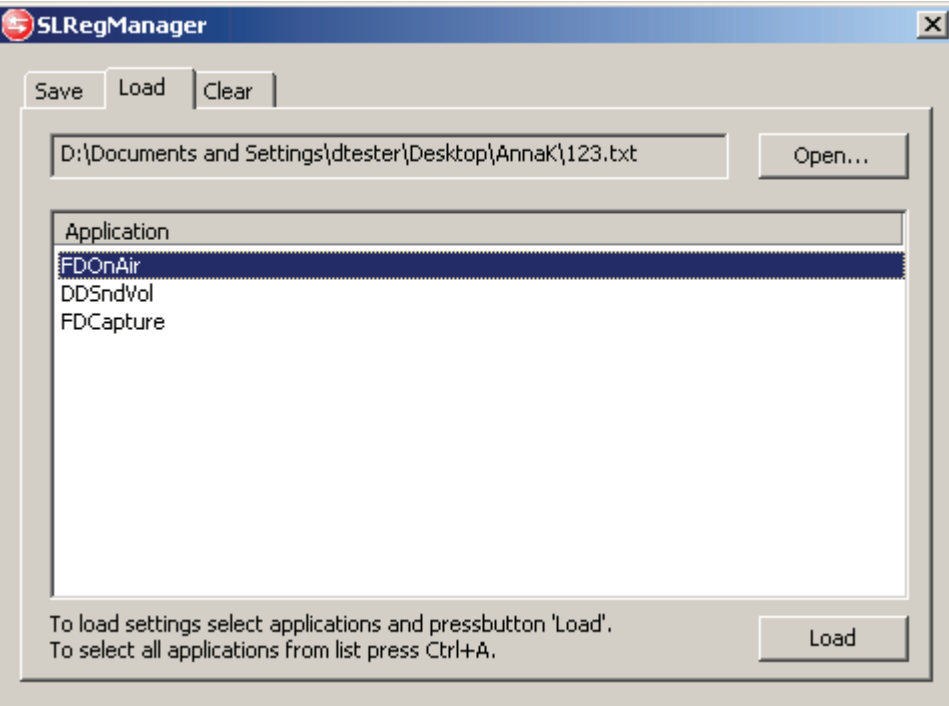

После сохранения настроек в реестр приложение сообщает о результате: выдает информационное окно с перечнем программ, настройки которых были загружены в реестр.

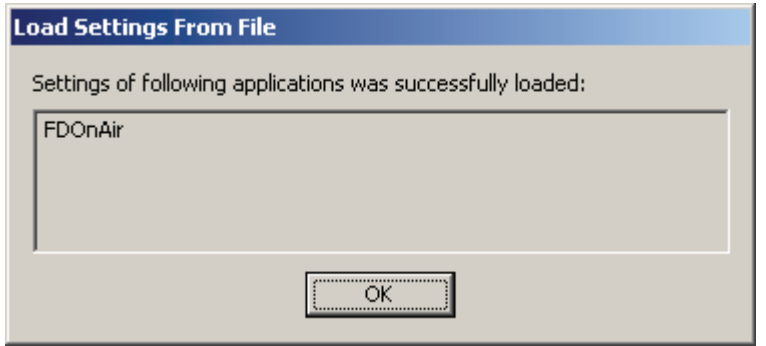

## <span id="page-6-0"></span>**4. Вкладка Clear**

Вкладка Clear содержит:

- список Application. В нём перечисляются программы, настройки которых можно удалить из реестра;
- кнопку Clear, с помощью которой удаляются настройки выбранных программ.

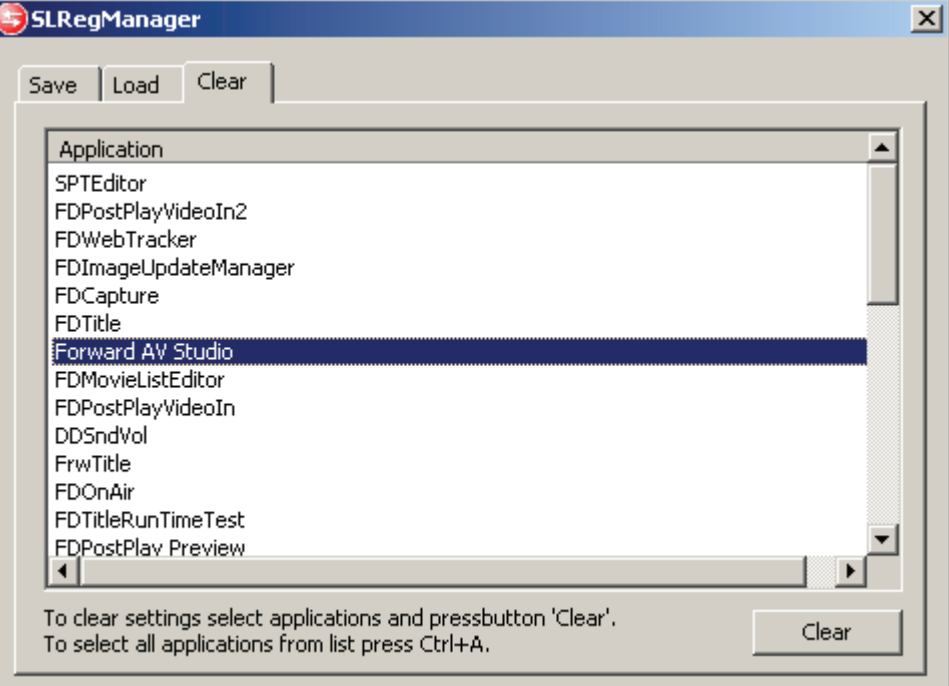

При удалении требуется подтвердить выполняемое действие.

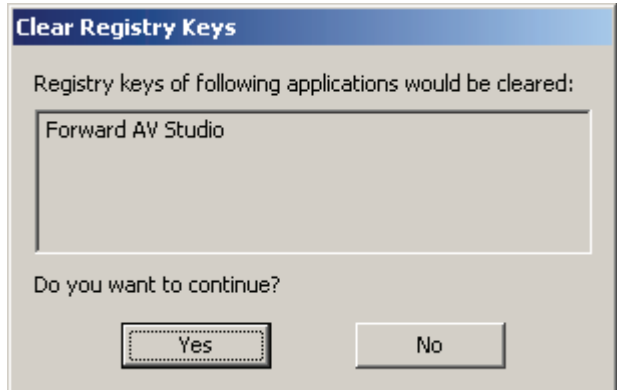

После нажатия кнопки Yes настройки выбранных программ удаляются из реестра операционной системы Windows.

# <span id="page-7-0"></span>**Текстовый файл с настройками из реестра**

Настройки из реестра сохраняются в текстовый файл с расширением txt. В нём содержатся названия соответствующих разделов реестра и текущие значения параметров.

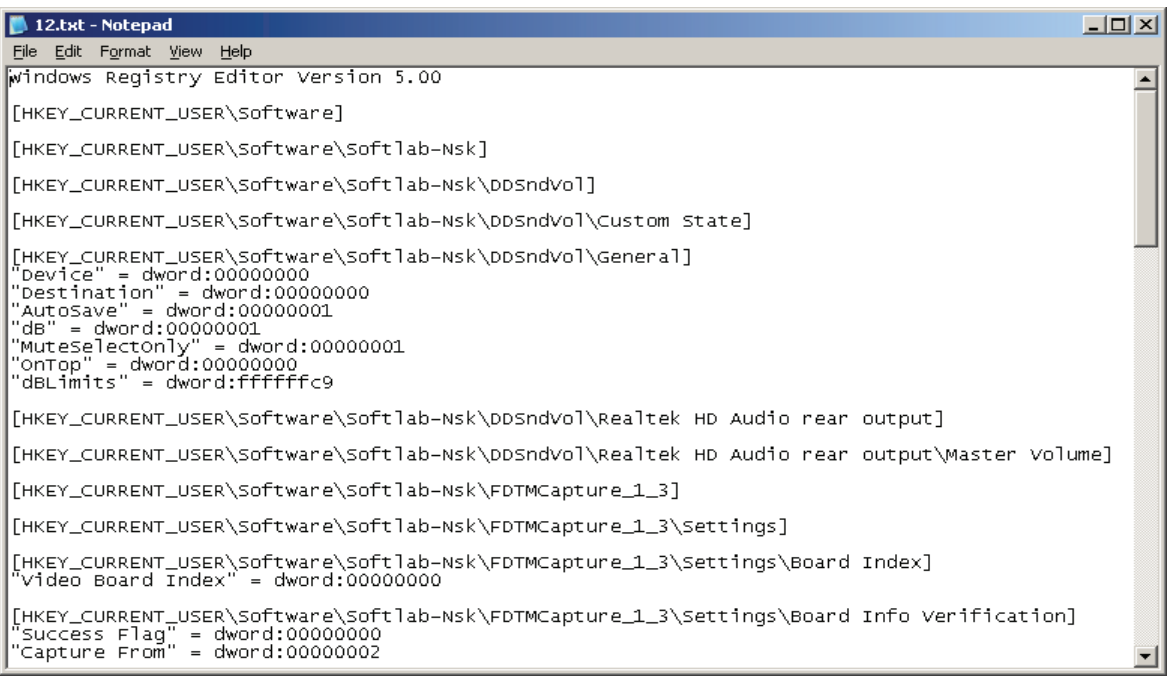

೫

## <span id="page-8-0"></span>**Порядок работы с приложением**

Запустите приложение:

C:\Program Files\ForwardT Software\Tools\SLRegManager.exe

#### **1. Сохранение настроек программ из реестра в текстовый файл**

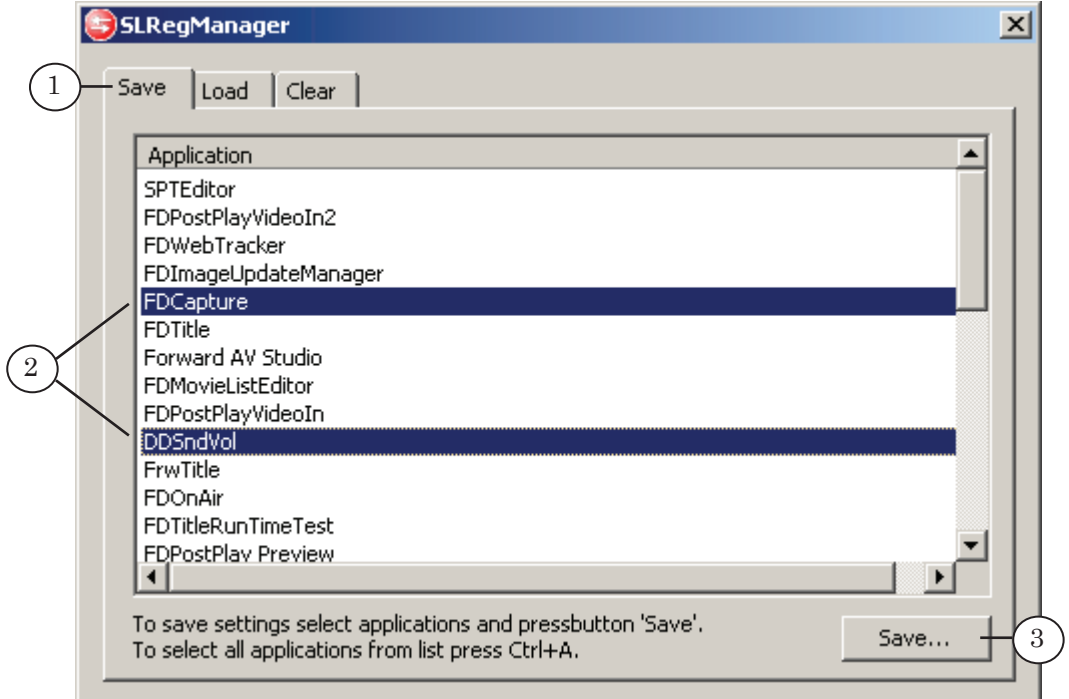

- 1. Откройте вкладку Save.
- 2. Выберите программы, настройки которых нужно сохранить из реестра в текстовый файл.
- 3. Нажмите кнопку Save….
- 4. В появившемся окне выберите нужную папку и задайте имя файла. Нажмите кнопку Save для сохранения настроек программ в текстовый файл.
- 5. В появившемся окне, сообщающем о результате сохранения настроек программ, нажмите кнопку OK.

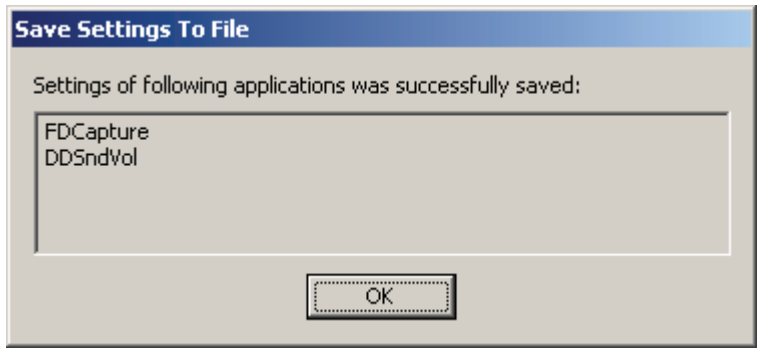

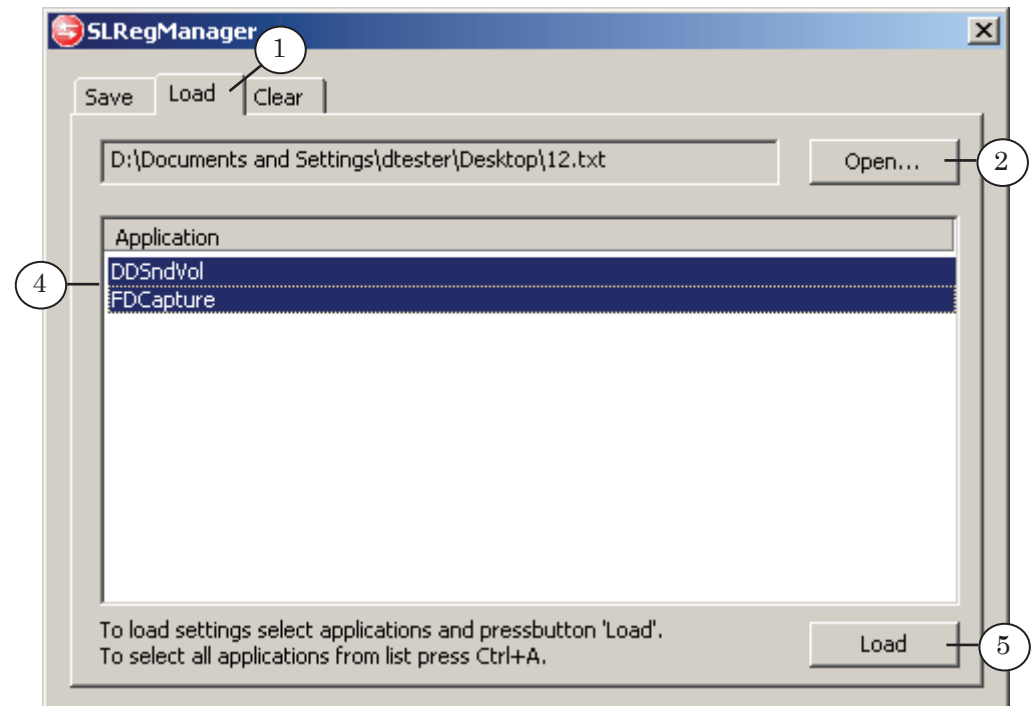

#### <span id="page-9-0"></span>**2. Восстановление настроек программ в реестре**

- 1. Откройте вкладку Load.
- 2. Нажмите кнопку Open….
- 3. В появившемся окне выберите путь и название файла с настройками. Нажмите кнопку Open.
- 4. В списке Application выберите программы, настройки которых нужно загрузить в реестр.
- 5. Нажмите кнопку Load.
- 6. В появившемся окне, сообщающем о результате загрузки настроек программы, нажмите кнопку OK.

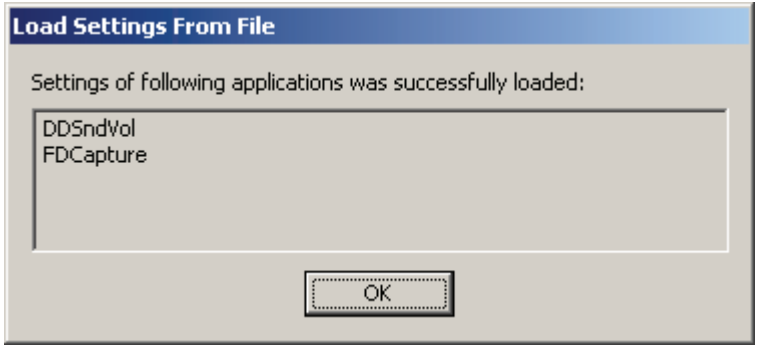

#### <span id="page-10-0"></span>**3. Удаление настроек программ из реестра**

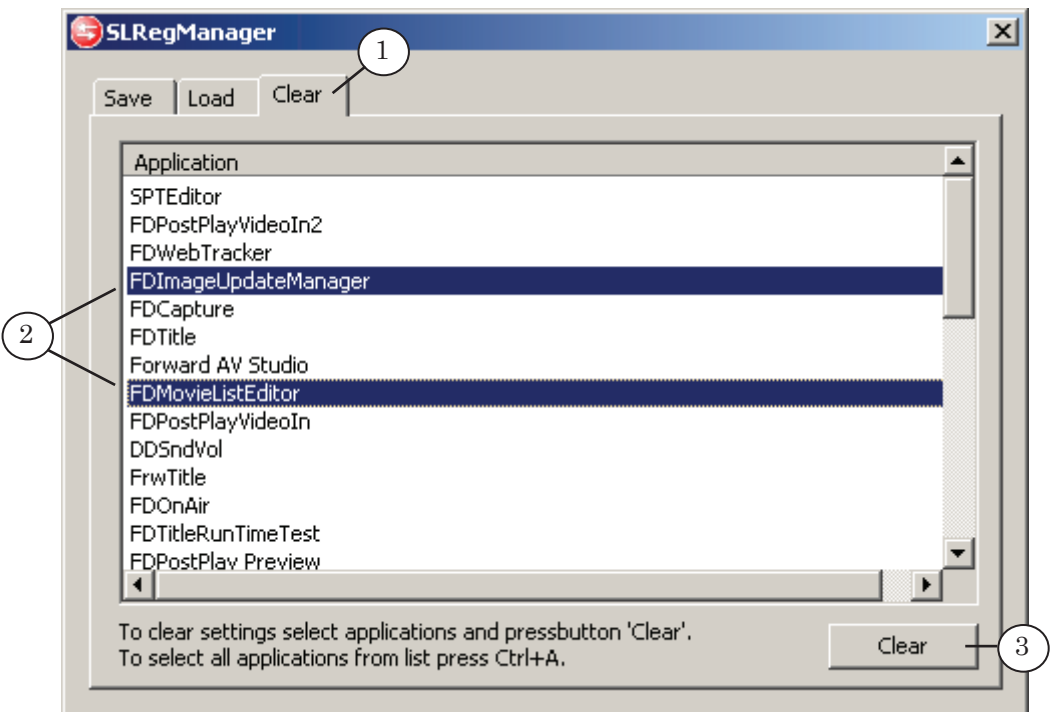

- 1. Откройте вкладку Clear.
- 2. Выберите программы, настройки которых нужно удалить из реестра.
- 3. Нажмите кнопку Clear.
- 4. В появившемся окне подтвердите удаление настроек для выбранных программ – нажмите кнопку Yes. В ином случае нажмите кнопку No.

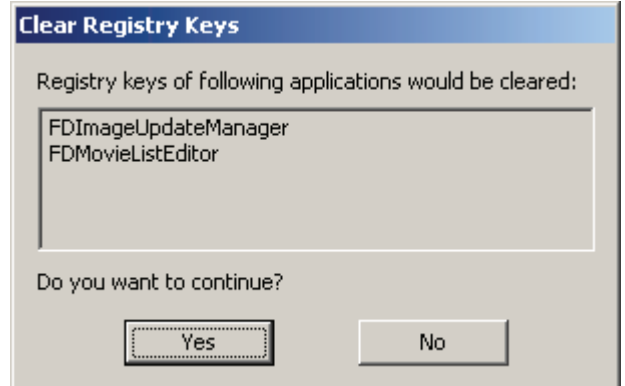

# Полезные ссылки

# **Линейка продуктов ФорвардТ: описание, загрузка ПО, документация, готовые решения**

<http://www.softlab-nsk.com/rus/forward>

## **Техподдержка**

e-mail: forward@sl.iae.nsk.su forward@softlab-nsk.com

#### **Форумы**

<http://www.softlab-nsk.com/forum>

© СофтЛаб-НСК